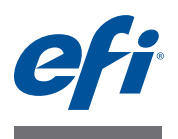

# **Fiery proServer** 用户指南

祝贺您购买了 EFI™ Fiery® proServer, 这是一款用于您的 打印机 的功能强大的生产解 决方案。

# 开始之前

确保您已完成以下操作:

- 安装 Fiery proServer 的物理组件并激活 Fiery XF 许可证 (请参阅 《*EFI* 简介》 *Fiery proServer* 和 《安装指南》)
- 设置 Fiery proServer 与 打印机配合使用 (请参阅《快速入门指南》)

# 关于本文档

本文档介绍安装 Fiery proServer 后如何保持良好的工作状态。其中包含以下主题:

- Fiery proServer 前面板,包括控制面板 (请参[阅第页](#page-1-0) 2)
- 如何启动、关闭和重新启动 Fiery proServer (请参[阅第页](#page-3-0) 4)
- 更改 Fiery proServer 和 Fiery XF 的语言 (请参阅 [第页](#page-6-0) 7)
- 备份 Fiery proServer 系统 (请参阅[第页](#page-8-0) 9)
- 将 Fiery proServer 系统恢复到早期状态 (请参阅[第页](#page-9-0) 10)
- 重新安装 Fiery XF 许可证文件 (请参阅[第页](#page-11-0) 12)
- 使用防病毒软件 (请参阅 [第页](#page-13-0) 14)
- 网络桥接 (请参[阅第页](#page-13-1) 14)
- 故障排除 (请参阅 [第页](#page-15-0) 16)

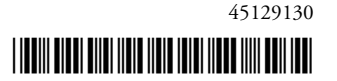

# **Fiery proServer** 组件

# <span id="page-1-0"></span>前面板

前面板包含下列组件:

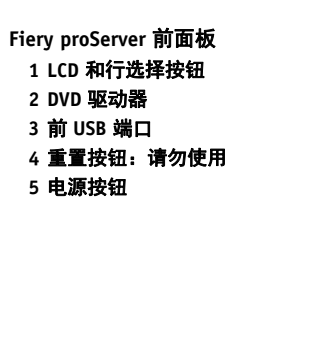

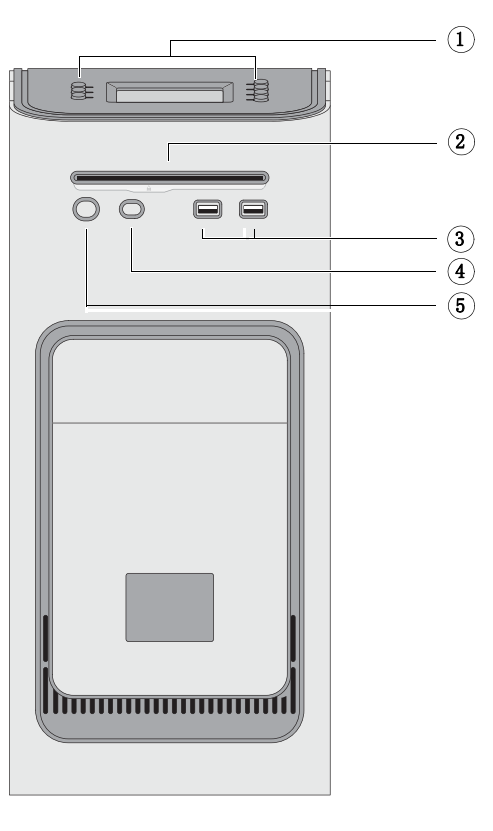

# 控制面板

控制面板位于 Fiery proServer 的前上方。

# **Fiery proServer** 控制面板

- 活动指示灯 (**Fiery XF** 不使 用)
- 液晶显示屏 **(LCD)**
- 行选择按钮
- 宝石形按钮
- 按钮 (由安装人员使用)

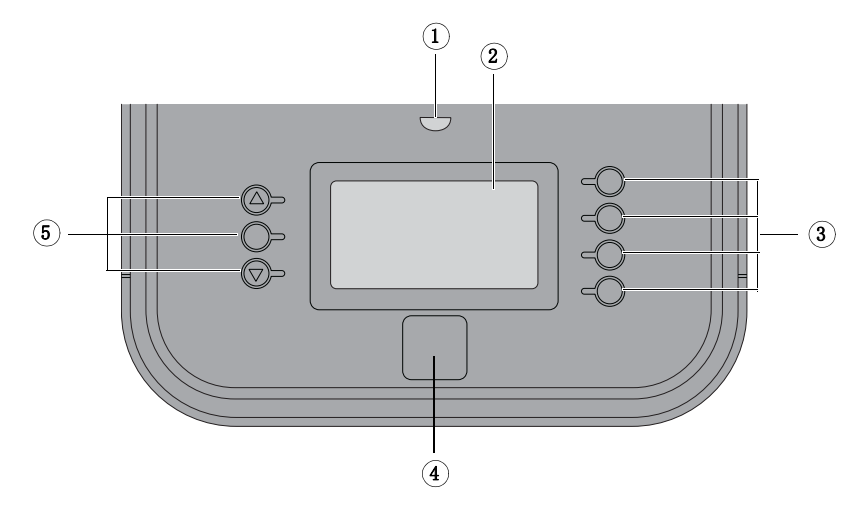

# 注意事项

使用 Fiery proServer 控制面板时请遵守以下注意事项:

• 避免按液晶显示屏 **(LCD)** 的表面。

对 LCD 施压会导致它变色。

• 将软布用镜头清洁剂浸湿来清洁 **LCD** 表面。

其他溶剂 (比如水)可能会损坏 LCD。

• 小心操作 **LCD**。

如果 LCD 断裂且里面的液晶泄漏出来,则避免接触这些液晶。如果接触到液 晶,请立即用肥皂和清水冲洗皮肤。

### 按钮

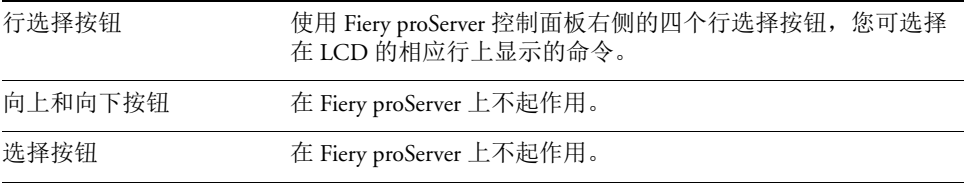

## 命令

Fiery proServer 的 LCD 有四个命令。

您可按 Fiery proServer 控制面板右侧的相应行选择按钮来选择一个命令。

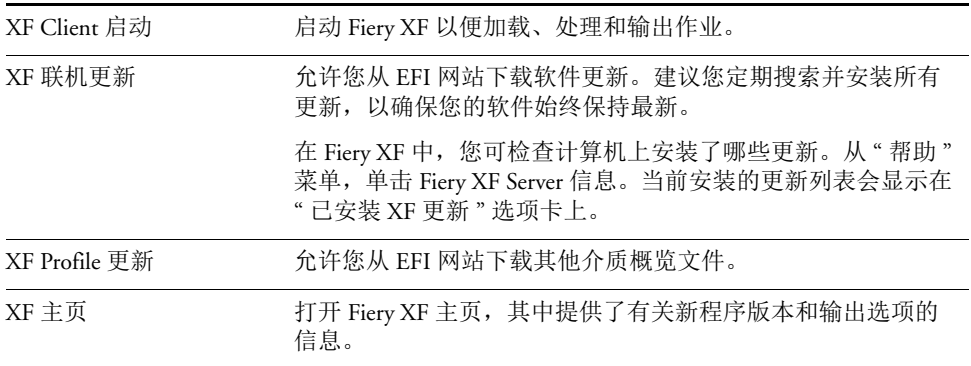

# <span id="page-3-0"></span>关闭、重新启动和启动 **Fiery proServer**

一般情况下,您可退出 Fiery proServer,而打印机可以始终运行。本节介绍如何根 据需要关闭和重新启动 Fiery proServer。

重要提示

请始终按照以下过程操作。请勿使用 Fiery proServer 前面的重置按钮来关闭或重新 启动系统。

#### 关闭 **FIERY PROSERVER**

**1** 确认 **Fiery proServer** 未在接收、处理或打印任何文件。

如果系统刚完成处理,则在系统进入空闲状态后等待至少五秒,然后再继续操作。

**2** 退出 **Fiery XF**。

在"文件"菜单中,单击"退出",关闭 Fiery XF 客户端。然后右击 Fiery XF 控件, 再单击 "Fiery XF 服务器停止 " 停止 Fiery XF 服务器。

**3** 在 **Windows** 任务栏中单击 **"** 开始 **"**,然后单击 **"** 关闭 **"**。

允许系统完全关闭。

#### <span id="page-3-1"></span>重新启动 **FIERY PROSERVER**

如果 Fiery proServer 连接有 USB 驱动器,则在重新启动前移除它。否则, Fiery proServer 将不会重新启动。

- **1** 确认 **Fiery proServer** 未在接收、处理或打印任何文件。
- **2** 退出 **Fiery XF**。

在"文件"菜单中,单击"退出",关闭 Fiery XF 客户端。然后右击 Fiery XF 控件, 再单击 "Fiery XF 服务器停止 " 停止 Fiery XF 服务器。

**3** 在 **Windows** 任务栏中单击 **"** 开始 **"**。然后单击 **"** 关闭 **"** 旁的箭头打开子菜单,接着单击 **"** 重启 **"**。

等待系统重新启动,且监视器上出现登录窗口。

**4** 输入 **Admin** 密码,然后按 **<Enter>**。

Fiery.1 是默认 Admin 密码且区分大小写。不过,管理员可能已更改了密码。如果丢 失密码, 则必须[将](#page-9-0) Fiery proServer 重置为其出厂状态。有关详细信息, 请参阅"将 Fiery proServer [系统恢复到早期状态](#page-9-0) " (第 10 页)。

登录后,将出现 Fiery proServer 桌面。

### <span id="page-4-0"></span>启动 **FIERY PROSERVER**

**1** 将 **Fiery proServer** 背面的电源开关设置在 **"** 开 **" (|)** 的位置上。

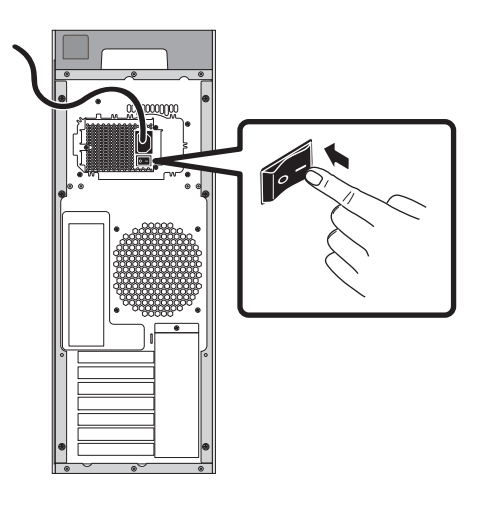

图 **1:** Fiery proServer 电源开关

#### **2** 打开 **Fiery proServer** 的电源。

按一下电源按钮,然后释放,打开系统。电源自动感应电压是否正确。

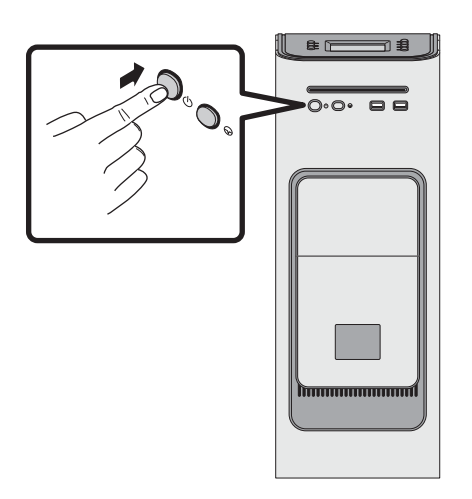

图 **2:** Fiery proServer 电源按钮

**3** 进入监视器的 **"** 管理员登录 **"** 页面,在密码字段中输入 **Fiery.1**,然后按 **<Enter>**。 准确键入 Fiery.1。该密码区分大小写;例如, fiery.1 为无效密码。

**4 Fiery proServer** 桌面出现在监视器中后才可以继续启动,**Fiery XF** 命令出现在 **Fiery proServer**  前上方的控制面板中。

Fiery proServer 需要用大约两分钟的时间来启动。

默认情况下, Windows 任务栏是隐藏的。任务栏包含: T

- <mark><</mark>Fiery XF 控件, 用来控制 Fiery XF server 的工具
- G Fiery OS 工具, 用于更改操作系统和键盘、 Fiery XF 控件 和 Fiery XF 语言的 工具
- **5** 要显示 **Windows** 任务栏,请执行以下操作之一:
	- 要显示任务栏,将指针移至屏幕底部。
	- 要始终显示工具栏,请右击任务栏,然后单击 "属性"。在 "属性"对话框中,单击 " 任务栏 " 选项卡。选择 " 任务栏外观 " 下的 " 锁定任务栏 ",并清除 " 自动隐 藏任务栏 "。单击 " 确定 " 以关闭对话框。

Fiery XF 控件 图标不会立即出现在任务栏的状态区域。单击向上箭头以显示隐藏图 标,然后将 Fiery XF 控件 图标从隐藏图标区拖至状态区域。

## **Fiery XF**

Fiery XF 是一款快速、高性能的光栅图像处理器 (RIP), 其可提高打印机的颜色质量 和生产力。

### 启动 **Fiery XF**

Fiery XF 会在您启动 Fiery proServer 后自动启动。如果您因为某些原因退出 Fiery XF,您可以按照以下步骤重启程序:

#### 启动 **FIERY XF**

- **1** 执行下列操作之一:
	- 双击桌面上的 Fiery XF 客户端图标。

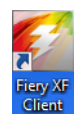

图 **3:** Fiery XF 客户端图标

- 右键单击 Fiery XF 控件, 然后单击 "Fiery XF 客户端启动 "。
- 按 Fiery proServer 控制面板上对应 " 客户端启动 " 命令的行选择按钮。

### 访问 **Fiery XF** 帮助

Fiery XF 包括全面的帮助系统:

- 应用程序帮助提供如何设置和使用 Fiery XF 每个功能的详细信息。在"帮助"菜单 中,单击帮助。
- 上下文相关的帮助对每个窗格上的设置进行简要说明。您可通过属性检查器中 的菜单按钮访问上下文相关的帮助。右击窗格栏右侧的菜单按钮,然后单击" 帮助 "。

## 更新软件

重要提示

设置 Fiery XF 之前, 请确保您的软件为最新版本。要更新软件, 必须将 Fiery proServer 连接至网络。

一定要确保您的计算机上安装的是最新版本的 Fiery XF 。搜索可用的程序更新以确 保 Fiery XF 版本保持最新。

#### 检查 **FIERY XF** 更新

- **1** 按 **Fiery proServer** 的控制面板上对应 **"** 联机更新 **"** 的行选择按钮。
- **2** 选择并下载任何可用更新。

确保按照编号顺序下载更新,每次下载一项。重复该步骤,直至不再显示进一步更 新。

# <span id="page-6-0"></span>更改语言

#### 更改 **Fiery proServer** 的语言

如果需要的话,您可以更改系统语言。

注意 **:** 语言更改最多需要 15 分钟来完成。语言更改进行时不能取消。

语言更改适用于操作系统、 Fiery XF 控件 和 Fiery XF。

#### 要更改 **FIERY PROSERVER** 的语言

**1** 在屏幕底部的 **Windows** 任务栏中,单击地球图标。

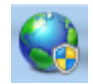

图 **4:** Fiery OS 工具

#### **2** 按照屏幕中的说明选择新的语言。

语言更改结束后, Windows 将自动重启。

#### 更改 **Fiery XF** 的语言

Fiery XF 有自己的语言设置,该设置覆盖了 Fiery proServer 的语言设置。这样就可以 用不同于操作系统和 Fiery XF 控件 的语言显示 Fiery XF 。

#### 要更改 **FIERY XF** 的语言设置

注意 **:** 要显示某种受支持的亚洲语言, Fiery XF 必须在支持双字节字体的操作系统 上运行。

- **1** 在 **System Manager** 中,进入 **"** 编辑 **"** 菜单,单击 **"** 语言 **"**,然后单击一种语言。
- **2** 重启 **Fiery XF** 客户端,新语言才会生效。

# 管理您的 **Fiery proServer** 系统

您可以用系统软件 DVD 重新安装 Fiery proServer 系统, 或者将系统恢复到早期状 态。当您插入 System Software DVD 1 后,一开始显示的屏幕会让您选择 Fiery proServer 系统安装的语言。语言选择适用于操作系统、 Fiery XF 控件 和 Fiery XF。 有关详细信息,请参阅 " 重新安装 [Fiery proServer](#page-11-1) 系统 " (第 12 页)。

接下来显示的屏幕中包含以下菜单:

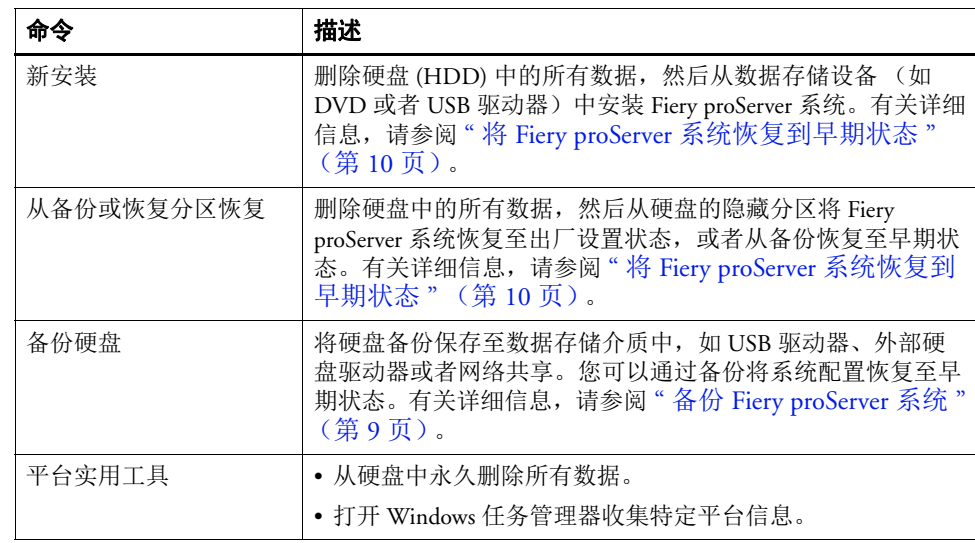

### <span id="page-8-0"></span>备份 **Fiery proServer** 系统

通过创建当前的 Fiery proServer 系统的备份,您可将系统恢复到早期状态而无需返 回到出厂设置。建议定期创建 Fiery XF 系统配置的备份,以在需要将 Fiery proServer 系统恢复到早期状态时使用。

注意,作业文件可以备份,但位于 " 导出 " 文件夹中的 RTL 文件因其大小不能进 行备份。

注意 **:** 备份 Fiery proServer 系统最多需要一小时,具体取决于使用的备份介质和作 业数据量。

#### 要备份您的 **FIERY PROSERVER** 系统

- **1** 退出 **Fiery XF**。
- **2** 插入 **System Software 1 DVD**。
- **3** 重新启动 **Fiery proServer** (请参阅[第页](#page-3-1) 4)当重启程序启动后,按 **<F11>**。
- **4** 当询问选择启动设备时,按 **<Enter>**。

等待系统从 DVD 启动, 对于 Windows 系统, 则需等待系统加载安装文件。这将需 要几分钟时间。

**5** 继续按屏幕上的说明操作,直到要求您从下拉列表框中选择一种语言。

这就是引导您完成备份过程所使用的语言。

- **6** 连接数据存储介质,进行备份。
- **7** 当询问要执行的操作时,单击 **"** 备份硬盘驱动器 **"**。

#### 8 在"备份设置"屏幕中,执行以下操作:

• 指定您要用作备份目的地的数据存储介质的类型。

您可从 USB 驱动器、 DVD、网络共享或外部硬盘驱动器中进行选择。

- 指定是否在系统备份中包含 Fiery proServer 上驻留的作业文件。
- 取消选择选项以创建可启动的介质。

建议不要创建可引导的备份。可能需要某些计算机设置才能从备份介质引导。 您的计算机可能未对此进行设置。

- **9** 继续按照屏幕上的说明进行操作以备份系统磁盘。
- **10** 根据提示移除 **System Software 1 DVD**,然后按任意键重新启动 **Windows**。

注意 **:** 建议您保存一份 Fiery XF 许可证副本。有关详细信息,请参阅 " [保存您的](#page-12-0) [Fiery proServer](#page-12-0) 配置"(第13页)。

### <span id="page-9-0"></span>将 **Fiery proServer** 系统恢复到早期状态

有时,可能需要将 Fiery proServer 系统恢复到早期状态。您可通过以下操作来达到 此目的:

• 使用先前创建的备份

恢复后的 Fiery XF 将具有所有设置,包括创建备份当时的系统环境。在创建备 份后进行的任何设置都将丢失。有关详细信息,请参阅 " 备份 [Fiery proServer](#page-8-0) 系 统"[\(第](#page-8-0)9页)。

• 将 Fiery proServer 系统恢复到出厂状态

Fiery XF 许可证及您的所有 Fiery XF 设置, 包括系统环境, 都将从硬盘中删除。 您需要返回 Fiery proServer 出厂状态, 例如默认密码被更改或忘记密码的情况 下。

• 从头开始重新安装 Fiery proServer

Fiery XF 许可证及您的所有 Fiery XF 设置,包括系统环境,都将从硬盘中删除。 您需要从头开始重新安装 Fiery proServer, 例如更换损坏的硬盘后。

#### 从备份恢复 **Fiery proServer/** 将 **Fiery proServer** 恢复至出厂状态

将 Fiery proServer 系统恢复到早期状态最多需要一小时, 具体取决于使用的备份介 质和正在恢复的作业数据的量。

#### 要从备份恢复 **FIERY PROSERVER/** 将 **FIERY PROSERVER** 系统恢复至出厂状态

- **1** 退出 **Fiery XF**。
- **2** 插入系统软件 **1 DVD**。
- **3** 重新启动 **Fiery proServer** (请参阅[第页](#page-3-1) 4)

等待系统从 DVD 启动, 对于 Windows 系统, 则需等待系统加载安装文件。这将需 要几分钟时间。

- **4** 如果您要从备份恢复 **Fiery proServer** 系统,请插入备份介质。
- **5** 继续按屏幕上的说明操作,直到要求您从下拉列表框中选择一种语言。

这就是引导您完成恢复过程所使用的语言。

- **6** 当询问您要执行的操作时,单击 **"** 从备份或恢复分区恢复 **"**。
- **7** 当要求选择一个备份源时,选择以下选项之一:
	- 单击 " 从恢复分区恢复 " 可将 Fiery proServer 系统恢复到其出厂状态。
	- 单击 " 搜索此系统中的备份 " 以恢复先前创建的备份。
- **8** 按照屏幕上的说明继续操作。如果提示,确认您是否要擦除硬盘上的所有数据。

在过程结束时, Windows 将自动启动。

如果您将 Fiery proServer 恢复为其出厂状态,则现在必须重新安装 Fiery XF 许可证。 如果您从备份恢复了 Fiery proServer, 则已经安装了许可证。

#### <span id="page-11-1"></span>重新安装 **Fiery proServer** 系统

重新安装 Fiery proServer 可能最多需要一个小时。

#### 要重新安装 **FIERY PROSERVER** 系统

#### **1** 执行下列操作之一:

- 如果 Fiery proServer 正在运行,退出 Fiery XF。插入 System Software 1 DVD 并重 新启动 Fiery proServer。
- 如果 Fiery proServer 已冻结或无响应,按住前面板上的电源按钮直到系统关闭。 按一次电源按钮以启动系统,并立即插入 System Software 1 DVD。

等待系统从 DVD 启动, 对于 Windows 系统, 则需等待系统加载安装文件。这将需 要几分钟时间。

**2** 根据要求从下拉列表框中选择语言。

这就是引导您完成安装过程所使用的语言。

- **3** 当询问您要执行的操作时,单击 **"** 新安装 **"**。
- **4** 单击 **"** 继续 **"** 以确认您要擦除硬盘上的所有数据。
- 5 按照屏幕上的说明继续操作。根据要求,首先插入 System Software 2 DVD, 然后插入 **System Software 3 DVD**。

在过程结束时, Windows 将自动启动。现在,您必须安装 Fiery XF 许可证。

### <span id="page-11-0"></span>重新安装 **Fiery XF** 许可证

如果您刚刚重新安装了 Fiery proServer 系统, 或者已经将 Fiery proServer 系统恢复至 其出厂状态,那么您需要安装 Fiery XF 许可证。

#### 重新安装 **FIERY XF** 许可证文件

- **1** 确保加密狗牢固插入到 **Fiery proServer** 后面板的 **USB** 端口中,且加密狗 **LED** 亮起。
- **2** 在 **"Fiery proServer** 配置 **"** 对话框中,单击 **"** 激活 **Fiery XF"**。
- **3** 当询问您是否允许以下程序更改这台计算机时,请单击 **"** 是 **"**。

EFI 激活向导将启动。

- **4** 仔细阅读许可协议。然后单击 **"** 接受 **"** 以接受许可协议条款。 如果不接受许可协议条款,许可程序将中止。
- **5** 单击 **"** 自动 **"** 选项卡。

### **6** 选择 **"** 下载先前创建的许可证 **"**,然后单击 **"** 下载激活的许可证 **"**。

此时将创建一个许可证文件,并下载到您的计算机的 FlexLM 文件夹中。 尝试下载许可证文件时如果出现问题,请登录网站: <http://activation.efi.com>。

- **7** 单击 **"** 完成 **"** 以退出激活向导。
- **8** 在 **Fiery proServer** 的 **"** 激活 **"** 对话框中,确保选定重启计算机的选项。然后单击 **"** 完成 **"**。 Fiery proServer 重启。

# <span id="page-12-0"></span>保存您的 **Fiery proServer** 配置

设置完您的 Fiery proServer 系统之后,建议您进行以下操作:

• 将 Fiery XF 系统的备份保存至 USB 驱动器、网络共享或者外部硬盘驱动器。有 关详细信息,请参阅 " 备份 [Fiery proServer](#page-8-0) 系统 " (第 9 页)。

系统备份可以让您在出现问题时将系统恢复至早期状态。备份过程做多需要一 小时,具体取决于使用的备份介质和作业数据量。

• 将 Fiery XF 许可证文件的备份保存至网络共享或者可移除的介质驱动器。许可 证文件位于 Fiery proServer 中的 C:\Program Files (x86)\FlexLM。

备份许可证文件使网站管理员可以在将 Fiery proServer 恢复至出厂状态后重新激 活 Fiery XF 许可证。另外,您可从激活网站再次下载许可证。有关详细信息, 请参阅 " 重新安装 [Fiery XF](#page-11-0) 许可证 " (第 12 页)。

• 将授权访问代码 (EAC) 和所有 Fiery proServer 附带的介质保存在安全的位置, 以 便维修人员在以后的服务请求中可进行访问。

System Software DVD 和授权访问代码允许您从头开始重新安装 Fiery proServer。

重要提示

# <span id="page-13-0"></span>防病毒软件

Fiery proServer 并没有预先安装防病毒软件。在生产环境下,文件常常与客户进行 交换,强烈建议您选择安装一种防病毒程序。

安装防病毒程序时,请确保以下网络端口未被阻止,因为 Fiery XF 的特定功能需要 使用这些端口:

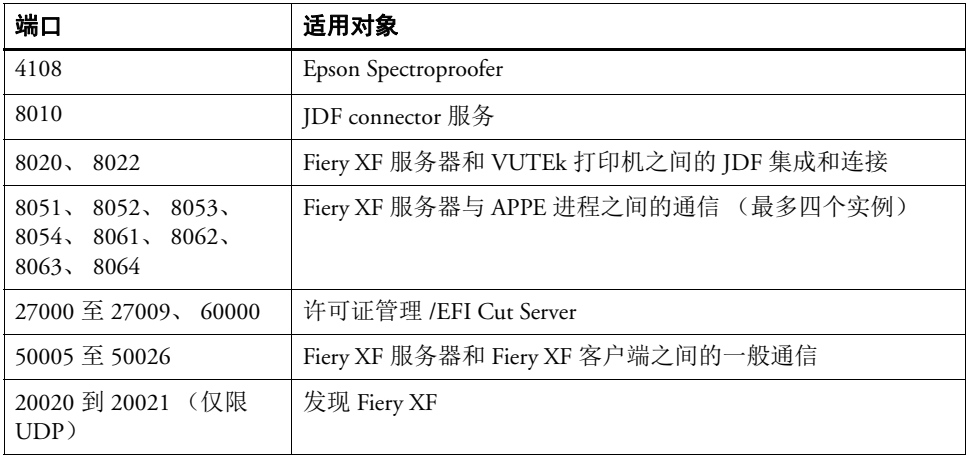

如果您要安装防病毒程序,建议您不要禁用病毒检测作业。

# <span id="page-13-1"></span>网络桥接

Fiery proServer 上的网络桥接可创建到打印机的专用 1 GB 网络连接。它将到此打印 机的网络流量与印前网络分离,用于打印到文件工作流程或 JDF 工作流程中。其 他打印机可连接至印前网络。

所有 Fiery proServer 都配置用来桥接 Fiery proServer 上的两个网络适配器:

- 下部的以太网端口为喷墨打印机提供一个可选的独立网段。如果 Fiery proServer 和喷墨打印机都在公司网络上,则不需要使用此端口。但是,如果您希望在 Fiery proServer 与喷墨打印机之间建立一个独立网络连接,则用电缆从下部以太 网端口连接到喷墨打印机。不需要交叉电缆。
- 上部的以太网端口必须连接至印前网络。不要将下部的以太网端口连接至印前 网络,因为这可能会导致严重的网络问题。如果您正在使用 DHCP,则网络适 配器可能已正确配置。如果正在 Fiery proServer 上使用静态 IP 地址,则需要重新 配置网络适配器,如下所述。

#### 设置 **FIERY PROSERVER** 网络配置

**1** 在控制面板中,单击 **"** 网络和 **Internet"**,然后单击 **"** 网络和共享中心 **"**。

Internet 访问类型表明是否启用网络桥接。

**2** 双击 **"** 更改适配器设置 **"**。

" 本地连接 " 表示下部的以太网端口 (对于打印机)。 " 本地连接 2" 表示上部的以 太网端口 (对于印前网络)。

**3** 双击网络桥接图标。

" 网络桥接状态 " 窗口显示。

**4** 单击 **"** 属性 **"**。

" 网络桥接属性 " 窗口显示。

- **5** 在 **"** 适配器 **"** 下,选择 **"** 本地连接 **"** 来配置打印机的网络。
- **6** 在 **"** 此连接使用以下项目 **"** 下,选择 **"Internet** 协议版本 **4 (TCP/IPv4)"**。然后单击 **"** 属性 **"**。 "Internet 协议版本 4 (TCP/IPv4) 属性 " 窗口显示。
- <span id="page-14-0"></span>**7** 在 **"** 常规 **"** 选项卡上,配置打印机的设置。

如果想要通过 DHCP 分配 IP 地址, 则无需进行任何更改。建议使用静态 IP 地址。 要分配静态 IP 地址,请选择"使用以下 IP 地址",然后输入打印机的 IP 地址。

- **8** 单击 **"** 确定 **"** 返回 **"** 网络桥接属性 **"** 窗口。
- **9** 在 **"** 适配器 **"** 下,选择 **"** 本地连接 **2"** 来配置印前网络的网络。然后单击 **"** 属性 **"**。
- **10** 在 **"** 常规 **"** 选项卡上,配置印前网络的设置。

如果想要通过 DHCP 分配 IP 地址, 则无需进行任何更改。建议使用静态 IP 地址。 要分配静态 IP 地址,请选择"使用以下 IP 地址",然后输入网络的 IP 地址。

- **11** 单击 **"** 确定 **"** 并关闭所有窗口。
- **12** 如果使用,在打印机上,使用您在 [步骤](#page-14-0) 7 中设置的静态 **IP** 地址来配置打印机网络设置。

现在您可以从 Fiery proServer 和印前网络连接至打印机。

### 永久删除网络桥接

每次启动 Fiery proServer 时, 将自动建立网络桥接, 即使您在 Windows 控制面板中 手动删除了网络桥接。如果不打算使用到打印机的专用链接,永久禁用网络桥接的 唯一方法是编辑 SystemSettings.ini 文件。

- **1** 依次单击 **"** 开始 **"**、**"** 所有程序 **"** 和 **"** 附件 **"**,右击 **"** 记事本 **"**,然后单击 **"** 作为管理员运行 **"**。
- **2** 当询问您是否允许以下程序更改这台计算机时,请单击 **"** 是 **"**。

记事本启动。

**3** 按 **<Ctrl>+<o>**。

将显示 " 打开 " 窗口。

- **4** 将文件视图从 **"** 文本文档 **(\*.txt)"** 更改为 **"** 所有文件 **"**。
- **5** 浏览至 **C:\Windows\OEM\Branding** 文件夹,打开 **SystemSettings.ini** 文件。
- **6** 将 **"NetworkConfig = Bridge"** 行更改为 **"NetworkConfig = Independent"**。
- **7** 在 **"** 文件 **"** 菜单上,单击 **"** 保存 **"**。
- **8** 重新启动计算机。

## <span id="page-15-0"></span>故障排除

以下部分介绍 Fiery proServer 可能出现的常见问题的原因,并建议解决它们的方 法。

### 检查 **Fiery proServer** 配置

本节介绍如何快速检查确定问题不是错误的 Fiery proServer 配置造成的。

验证以下情况:

#### **Fiery proServer** 正常启动。

在启动过程中,如果听到4声哔哔声,然后是3声,接着是1声,最后是2声,则 可能是内存出现了问题。请与您的授权服务 / 支持中心联系。

#### **Fiery XF Control** 图标为绿色,表示 **Fiery XF Control** 正在运行。

Fiery XF Control 图标位于 Windows 系统托盘中。如果该图标为红色,则尝试以下 操作:

#### ❑ 右键单击该图标,然后从快捷菜单中选择 **"Fiery XF Server** 启动 **"**。

查看在 Fiery XF 搜索加密狗和许可证时出现的 "Fiery XF Control" 对话框。

如果找到加密狗,该对话框会显示加密狗 ID 并继续搜索许可证。

- 如果找到加密狗和许可证,对话框将关闭并且 Fiery XF Control 图标变为绿色。
- 如果未找到加密狗和许可证,对话框将关闭并且 Fiery XF Control 图标保持红 色。验证 Fiery XF 加密狗已如下所述牢固连接,然后重新选择 "Fiery XF Server 启 动"; 如果 Fiery XF Control 图标仍为红色, 则可能需要重新安装 Fiery XF 许可 证,如 [第页](#page-11-0) 12 所述。

#### ❑ 验证 **Fiery proServer** 上没有安装未授权软件。

第三方应用程序不受支持,并且可能会导致系统问题。虽然 Fiery proServer 允许安 装防病毒软件,但您只可以在 Fiery proServer 处于空闲模式时 (没有处理或打印任 何作业)才能运行病毒扫描。

#### ❑ 验证 **Fiery XF** 加密狗是否存在并牢固连接到 **Fiery proServer** 背面的 **USB** 端口,并且加密狗 **LED** 亮起。

如果加密狗已连接到 USB 端口但加密狗 LED 没有亮起, 则尝试执行以下建议的操 作。如果执行某项操作之后问题仍存在,则进入下一个操作。

- 将加密狗连接至 Fiery proServer 背面的另一个 USB 端口。
- 在 Windows 中打开 Device Manager 并验证加密狗驱动程序的安装是否正确。
- 执行 Windows 更新。
- 从制造商的站点重新安装加密狗驱动程序: [ftp://ftp.aladdin.com/pub/hasp/](ftp://ftp.aladdin.com/pub/hasp/Sentinel_HASP/Runtime_%28Drivers%29/Sentinel_HASP_Run-time_setup.zip) [Sentinel\\_HASP/Runtime\\_%28Drivers%29/Sentinel\\_HASP\\_Run-time\\_setup.zip](ftp://ftp.aladdin.com/pub/hasp/Sentinel_HASP/Runtime_%28Drivers%29/Sentinel_HASP_Run-time_setup.zip)
- 获取并连接不同的加密狗。

#### 打印机的连接已正确配置。

尝试以下操作:

❑ 使用 **Fiery XF** 将测试作业打印至打印机。

有关详细信息,请参阅 Fiery XF 联机帮助和打印机随附的文档。

❑ 重启 打印机。

如果问题仍存在,可能需要测试和维修打印机。有关详细信息,请参阅打印机随附 的文档。

❑ 验证特定的打印作业或应用程序是否是故障的肇因。

尝试打印不同的作业或使用不同的打印应用程序。

网络运行正常,并且 **Fiery proServer** 正确连接到网络。

验证以下情况:

❑ **Fiery proServer** 出现在网络上的计算机列表中。

如果 Fiery proServer 没有出现在网络上的计算机列表中,网络上的另一个设备可能 被分配了相同的以太网硬件地址。

❑ **Fiery proServer DHCP** 设置与客户网络的 **DHCP** 设置匹配。

如果监视器出现 DHCP 错误消息,则 Fiery proServer 可能正在搜索不存在的 DHCP 服务器。 Fiery proServer 上默认启用 DHCP, 但客户网络可能不使用 DHCP。在此 情况下,您需要为 Fiery proServer 配置静态 IP 地址。

如果问题仍存在,请跳至 " [检查接口连接](#page-18-0) " (第 19 页)。

#### 显示 **"** 程序数据 **"** 目录中隐藏文件的功能已启用。

您必须能访问 " 程序数据 " 目录中的某些文件才能排除某些故障。

#### 显示隐藏的文件

- **1.** 在 **Windows Explorer** 中,选择 **"** 组织 **">"** 文件夹和搜索选项 **"**,然后单击 **"** 查看 **"** 选项卡。
- **2.** 在 **"** 高级设置 **"** 下,选择 **"** 文件和文件夹 **">"** 隐藏文件和文件夹 **"**,然后单击 **"** 显示隐藏的 文件、文件夹和驱动程序 **"**。
- **3.** (可选)取消选择 **"** 隐藏已知文件类型的扩展名 **"**。
- **4.** 单击 **"** 确定 **"** 以确认更改。

**JobFolder** 目录是共享的。

JobFolder 目录必须共享才能可以访问 hotfolders。

#### 启用对热文件夹目录的共享

- **1.** 在 **D:\** 盘中,右键单击 **"** 作业 **"** 文件夹并打开 **"JobFolder"** 属性窗口。
- **2.** 单击 **"** 共享 **"** 选项卡 **>"** 共享 **"** 按钮。
- **3.** 从下拉菜单中选择 **"** 每个人 **"** 并单击 **"** 添加 **"**。
- **4.** 将权限级别设置为 **"** 读 **/** 写 **"**,然后单击 **"** 共享 **"**。
- **5.** 单击 **"** 完成 **"** 以确认更改,然后关闭 **"JobFolder"** 属性窗口。

#### **"** 导出 **"** 目录是共享的。

"导出"目录必须是共享的,打印机才能从 Fiery proServer 访问请求 RTL 文件。

#### 启用对导出目录的共享

- **1.** 在 **E:\** 盘中,右键单击 **"** 导出 **"** 文件夹并打开 **"** 导出 **"** 属性窗口。
- **2.** 在 **"** 共享 **"** 选项卡上,单击 **"** 共享 **"**。
- **3.** 从下拉菜单中选择 **"** 每个人 **"** 并单击 **"** 添加 **"**。
- **4.** 将权限级别设置为 **"** 读 **/** 写 **"**,然后单击 **"** 共享 **"**。
- **5.** 单击 **"** 完成 **"** 以确认更改,然后关闭 **"** 导出 **"** 属性窗口。

#### <span id="page-18-0"></span>检查接口连接

本节介绍如何快速检查确定问题不是 Fiery proServer 背面的连接松动造成的。

验证以下情况:

❑ 系统的所有组件和接口电缆都牢固插入 **Fiery proServer** 背面的正确端口。验证连接之后,重 启 **Fiery proServer**。

对于 Fiery proServer 背面的正确端口和连接的图示,请参阅 《*EFI Fiery proServer* 简 介》。

❑ 电源电缆已插入电源插座,并且 **Fiery proServer** 已启动。

有关详细信息,请参阅 " 启动 [Fiery proServer"](#page-4-0) (第 5 页)。如果 Fiery proServer 没有 启动, 尝试用新的或经过测试的电缆更换电源电缆。

❑ 网络端口旁的上部 **LED** 开启或闪烁,以指示网络活动。

如果上部的 LED 关闭,验证网络电缆已正确连接到 Fiery proServer 上正确的网络端 口和客户网络上的网络设备。如果问题仍存在,尝试用新的或经过测试的电缆更换 网络电缆。

### 排除系统软件损坏导致的故障

如果验证 Fiery proServer 配置和连接无法纠正故障,则故障可能是系统软件损坏导 致的。

要纠正该问题,按照[第页](#page-9-0) 10 所述将 Fiery proServer 系统恢复到某个早期状态。